## **Windows XP** 自動設定連線執行步 驟

連線步驟如下:

- 1. 下載 EAP-GTC 模組 >[>download<](https://cc.npust.edu.tw/wp-content/uploads/2022/03/EAP-GTC_XP.zip)<
- 2. 下載快速設定檔案 for Win XP >[>download<](https://cc.npust.edu.tw/wp-content/uploads/2022/03/NPUST_8021x_xp.zip)<
- 3. 開始連線
- 4. 如果第一次連 NPUST-M 可能會失敗,請再重新連一次。

安裝步驟如下:

Step 1 執行 EAP-GTC 模組 安裝程式:

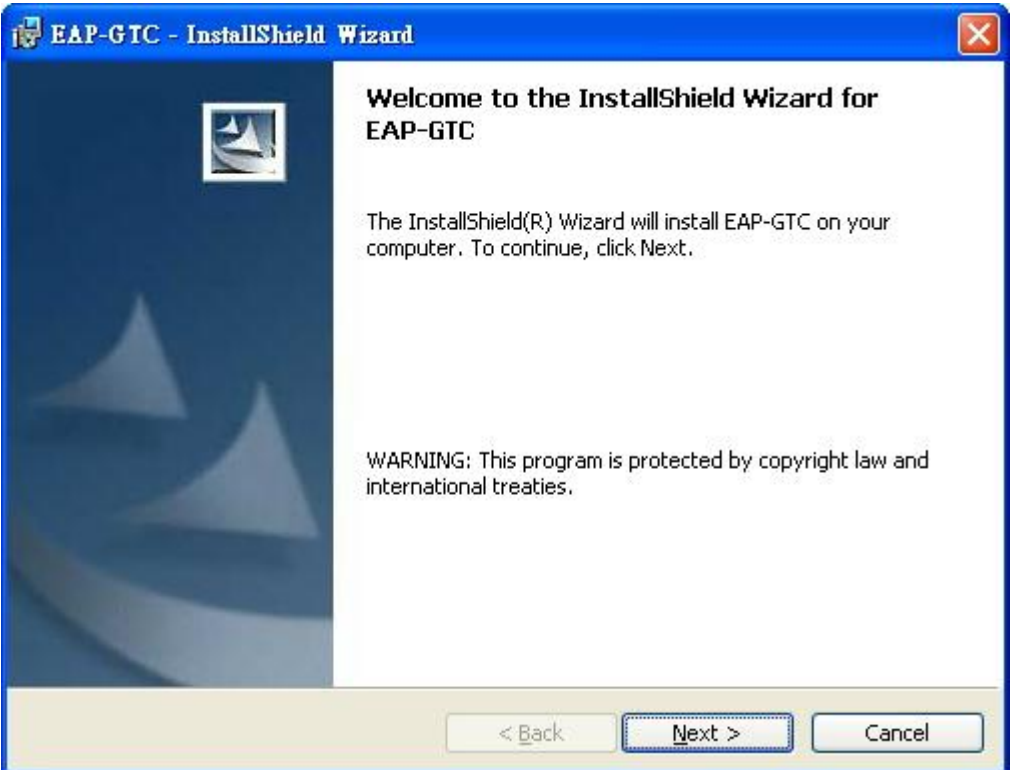

Step 2 選擇 accept 按 next

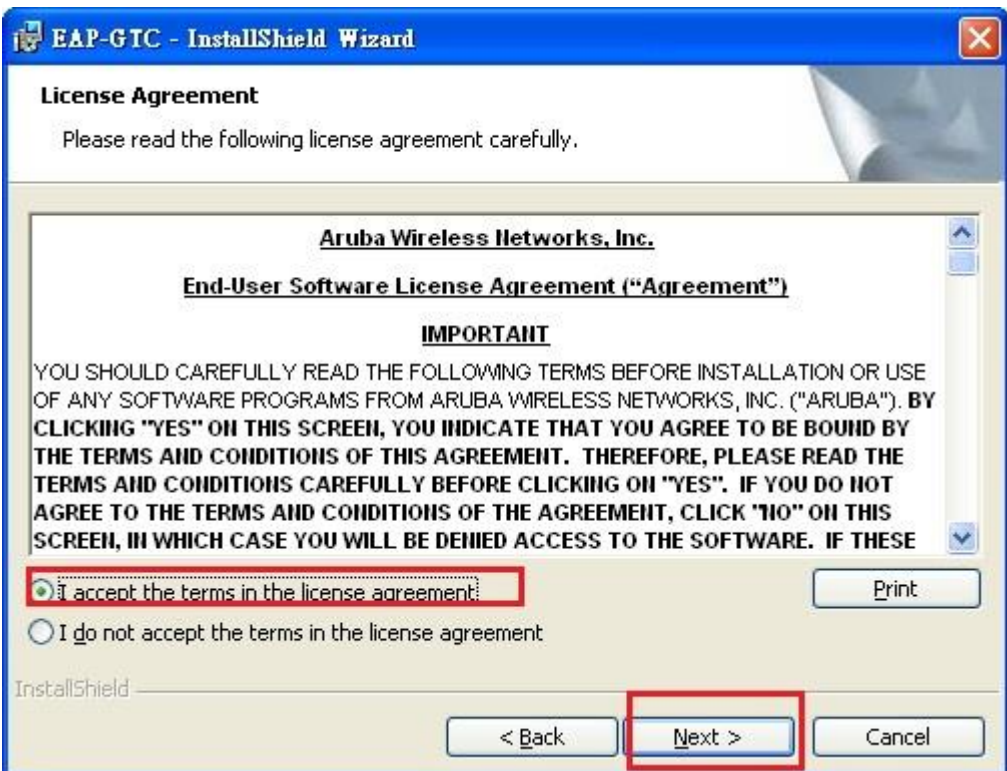

## Step 3 安裝完畢後按下 Finish

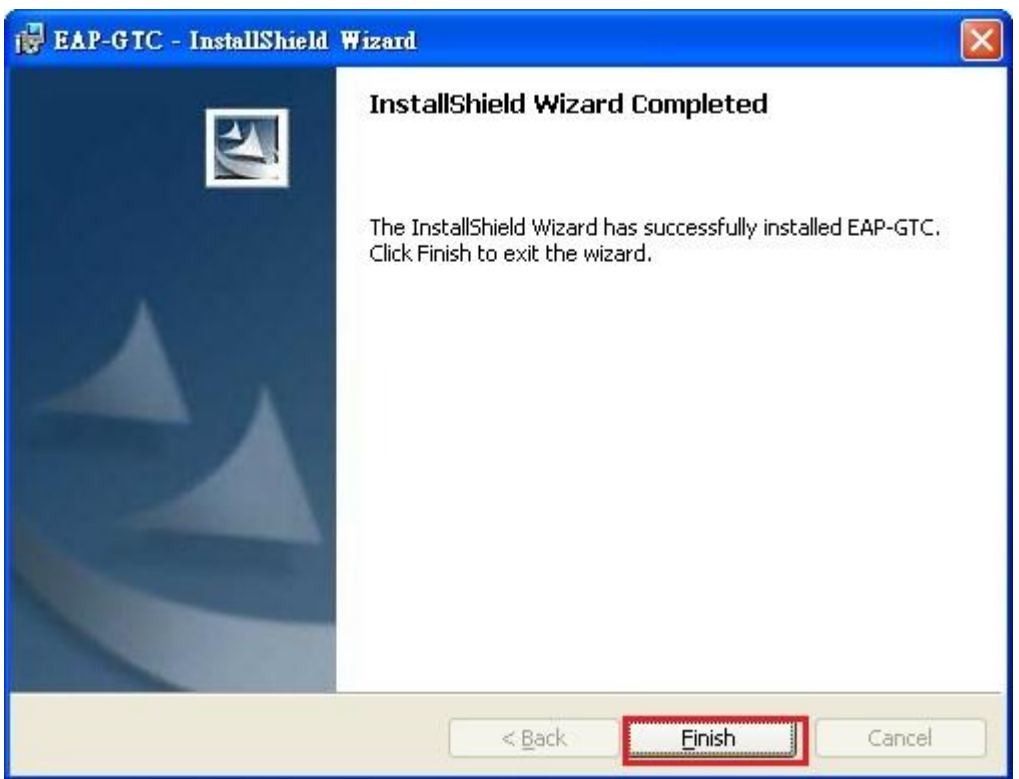

Step 4 此時系統會要求重新開機,請按下 Yes

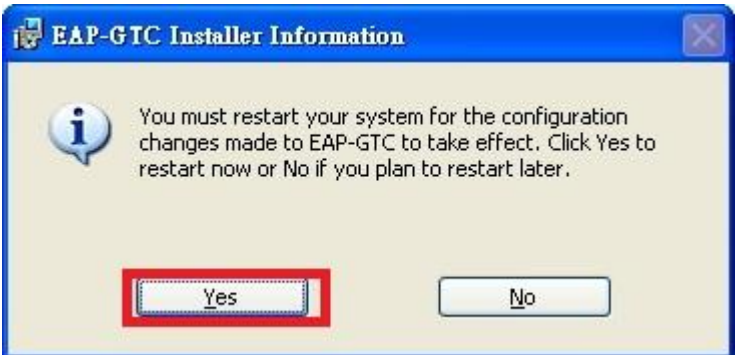

Step 5 接著請執行 NPUST\_8021x\_xp.exe 的 SSID 自動設定檔案

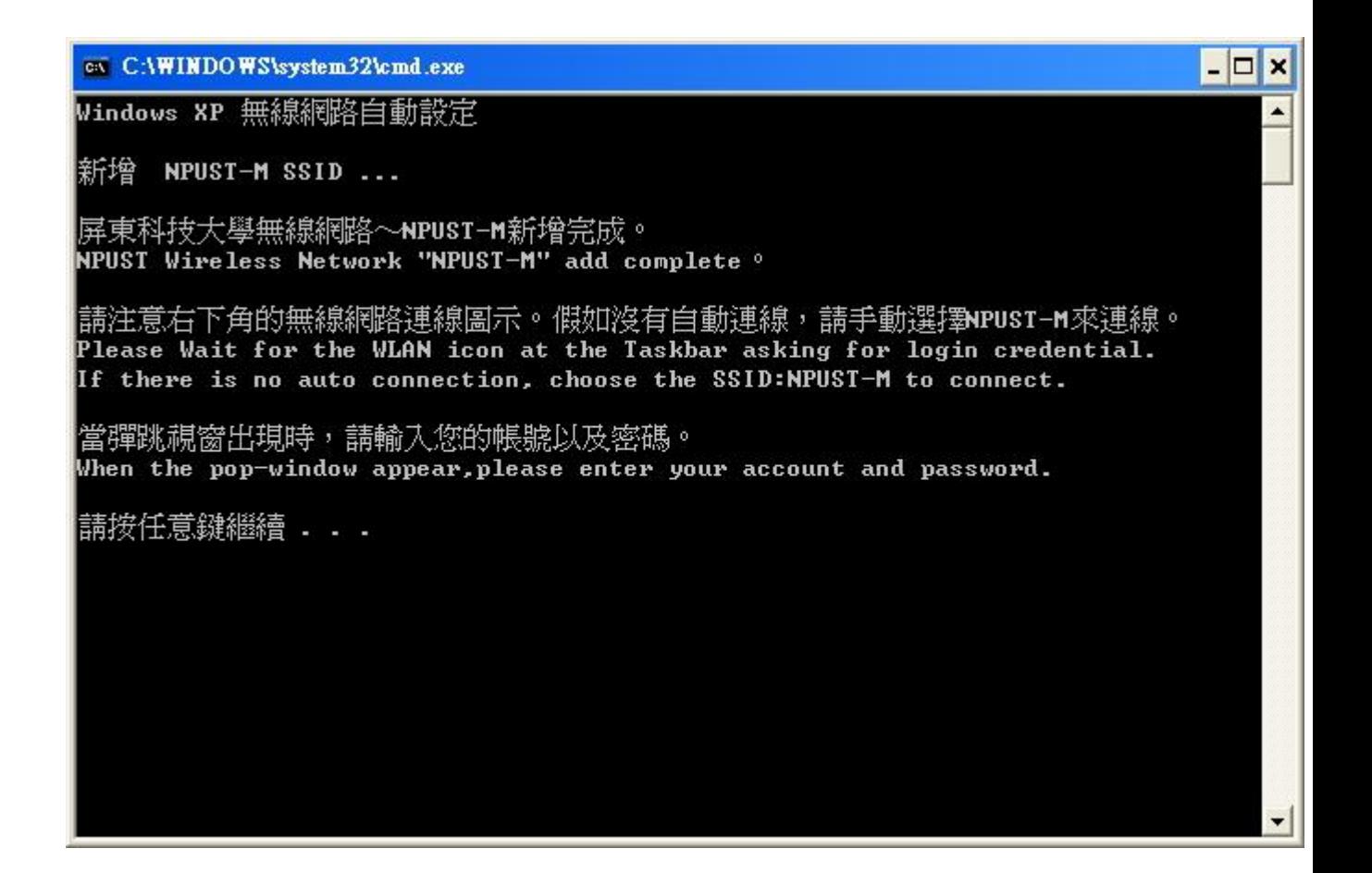

Step 6 安裝完畢後,點選 NPUST-M 即會要求輸入帳號/密碼,完成後即可登入使用無線網路

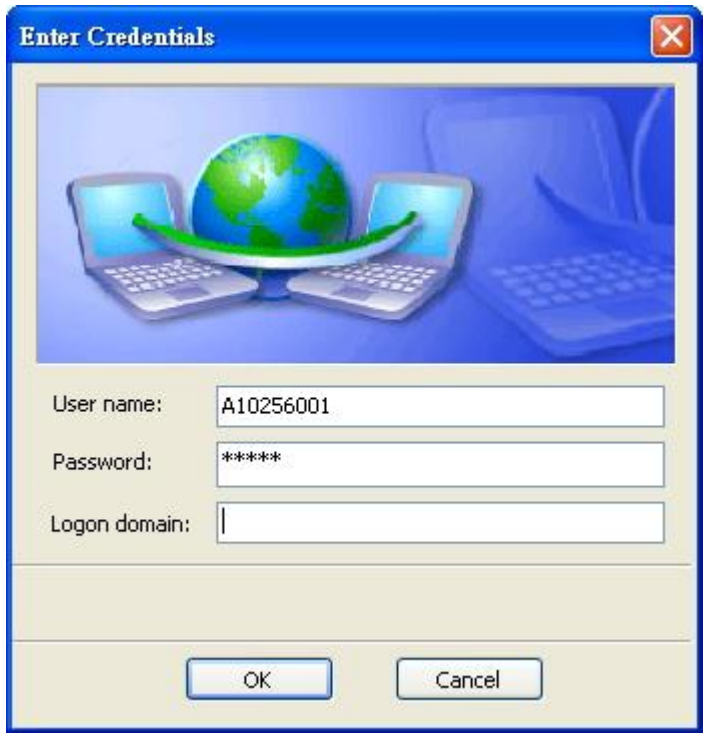